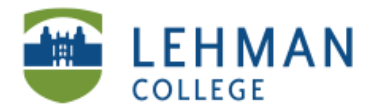

# **Uploading Videos from Vimeo to ePortfolio**

**Log in to Digication > Select the Section and Page you want to add your video > Click Add a Module** 

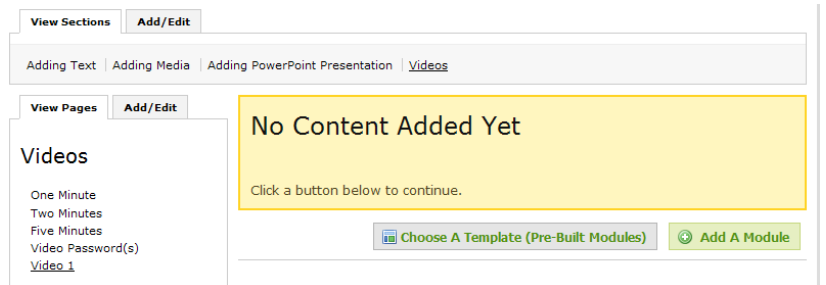

**> Select Image/Video/Audio > Click Add this Module > Click I'm Done**

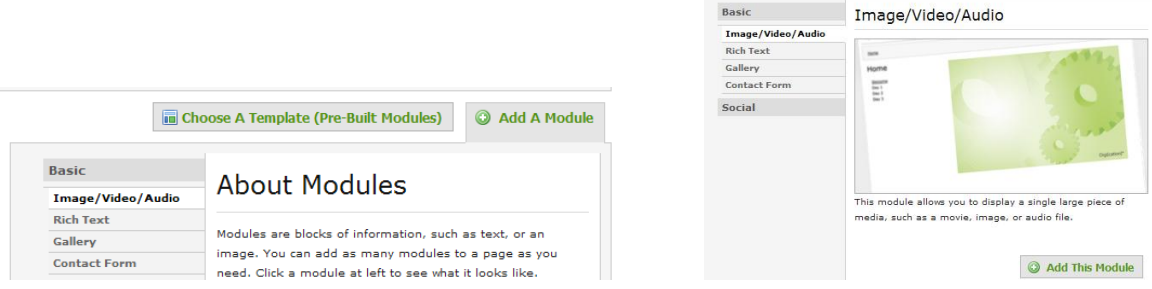

#### **>Click Edit > Click Replace This Media**

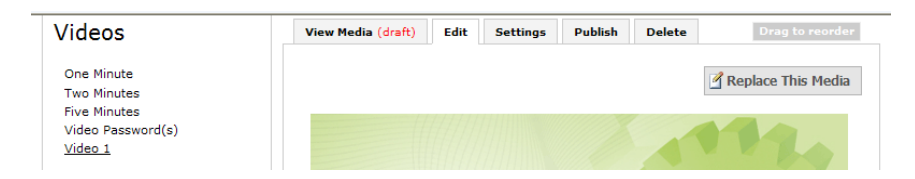

**> Click Media from Web > From the drop down menu, Select Vimeo**

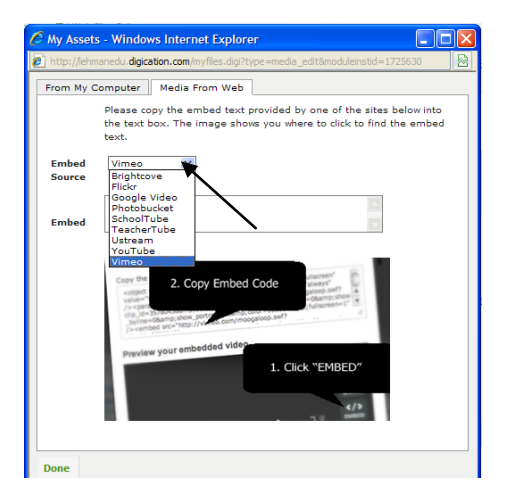

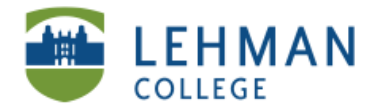

**> Paste Embed Code (***See Retrieving Embed Code from Vimeo section***) > Click Done**

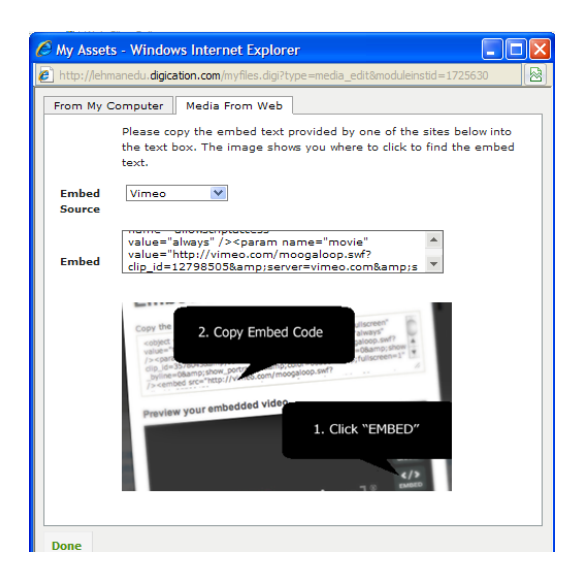

**On the same Page > Click Add a Module > Select Rich Text > Click Add This Module > Click I'm Done > Click Edit > Type in the Password for the video that you just embedded and a description about the video > Save**

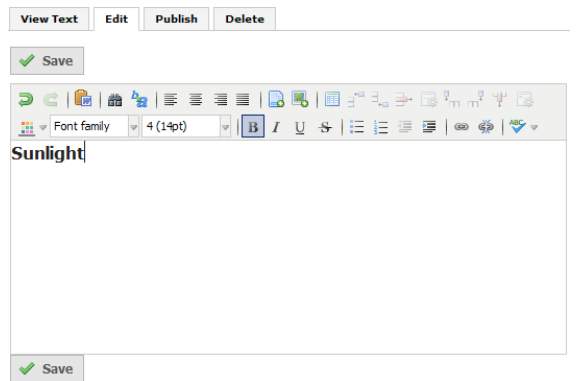

**> At the top of the Page > Click Publish All > Click Publish All Changes**

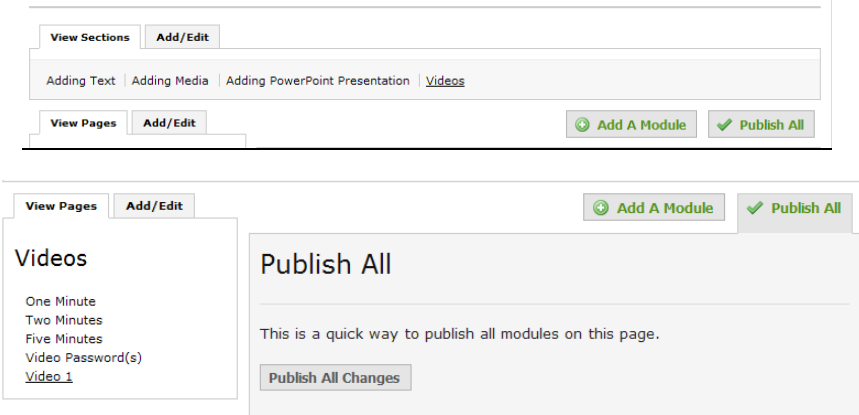

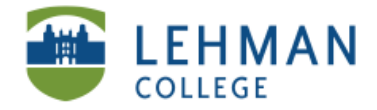

EDUCATIONAL TECHNOLOGY SCHOOL OF EDUCATION

#### **> Click Published Tab to view your work**

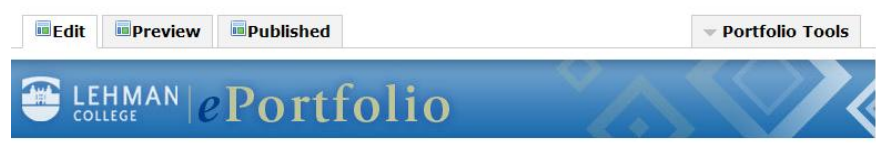

## **Your Page will appear as follow > Enter Password > Click Enter**

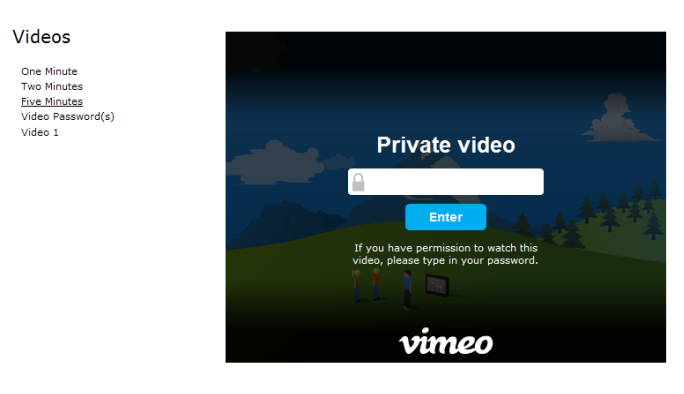

Sunlight

## **> Click Play**

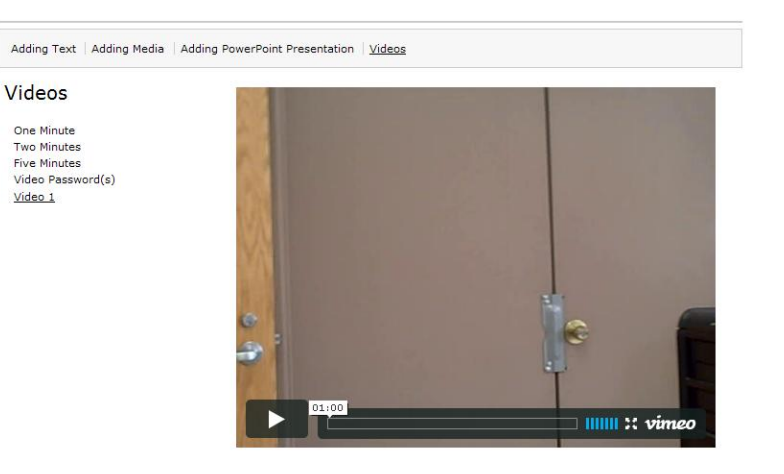

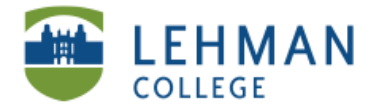

## **Retrieving Embed Code from Vimeo**

**Log in at [www.vimeo.com](http://www.vimeo.com/) > Click Videos > Select My Videos > Select your video choice**

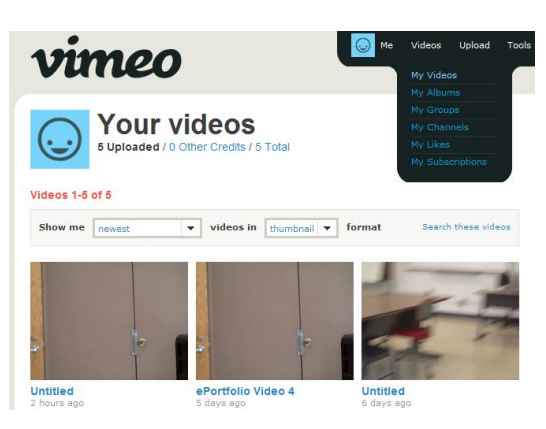

## **> On the video > Click EMBED**

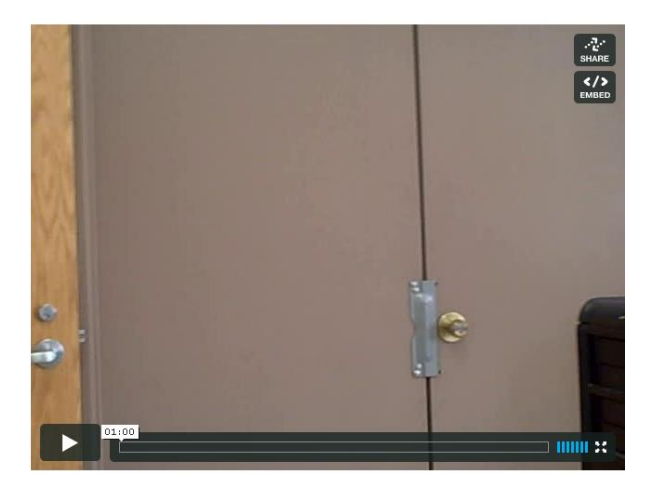

## **> Highlight and Copy Code**

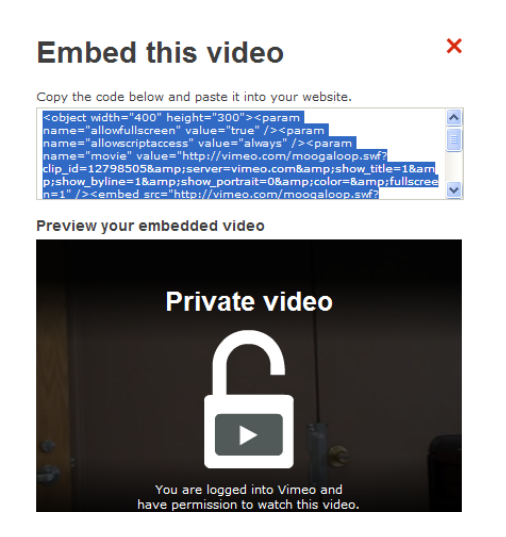